# Add SPA500S adaptieve console die is aangesloten op SPA500 Series IP-telefoon  $\overline{\phantom{a}}$

## Doel

Dit artikel legt uit hoe u een SPA500S adaptieve console kunt toevoegen die aan een SPA500 IP-telefoon met het gebruik van Cisco Configuration Assistant (CCA) is aangesloten.

De begeleidende console is een uitbreidingsmodule die met de IP telefoon wordt verbonden. Een uitbreidingsmodule verhoogt het aantal uitbreidingen die aan de IP telefoon kunnen worden toegewezen. Met de SPA500S, kunnen 32 verdere uitbreidingen worden toegevoegd. De uitbreidingen kunnen als volgt worden geconfigureerd: een normale uitbreiding, een gedeelde lijn, een monitor lijn, een horloge, een overlay, een intercom, of een dialable intercom.

Opmerking: De SPA500DS zal niet met de UC500 reeks verenigde communicatieapparaten werken en zal alleen met UC320 verenigd communicatieapparaat werken.

### Toepasselijke apparaten

- ・ UC500 Series-apparaat
- ・ SPA500S adaptieve console

#### **Softwareversie**

- $\cdot$  v8.6.0 [ UC540 ]
- ・ v3.2(1) [Cisco Configuration Assistant]
- ・ SPA50x-30x-7-9c [SPA509G IP-telefoon]

## Add SPA500S adaptieve console

Stap 1. Meld u aan bij Cisco Configuration Assistant (CCA) van het UC500 Series-apparaat en kies Configureren > Telefonie > Gebruikers/uitbreiding > Gebruikers en telefoons. De pagina Gebruikers en telefoons wordt geopend:

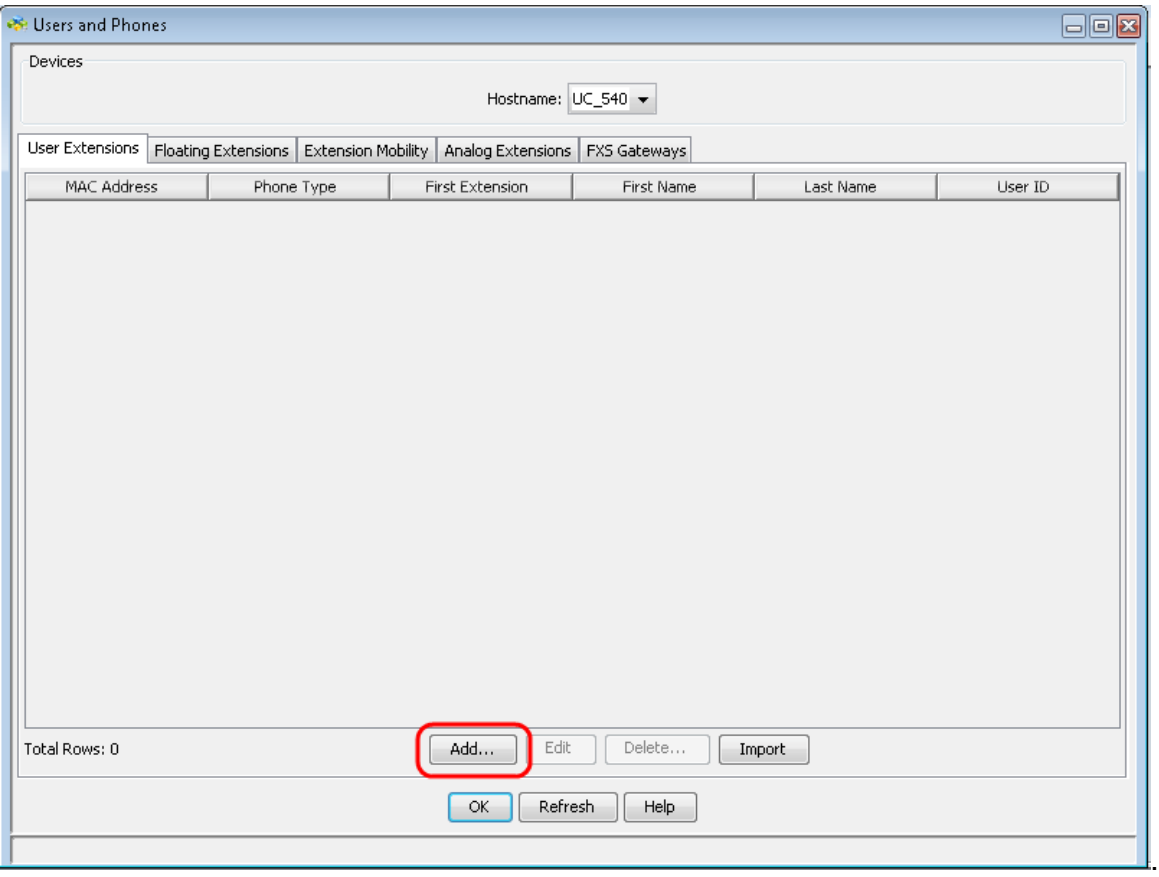

Stap 2. Klik op de pagina Gebruiker en Telefoons op Toevoegen om een nieuwe telefoon toe te voegen.

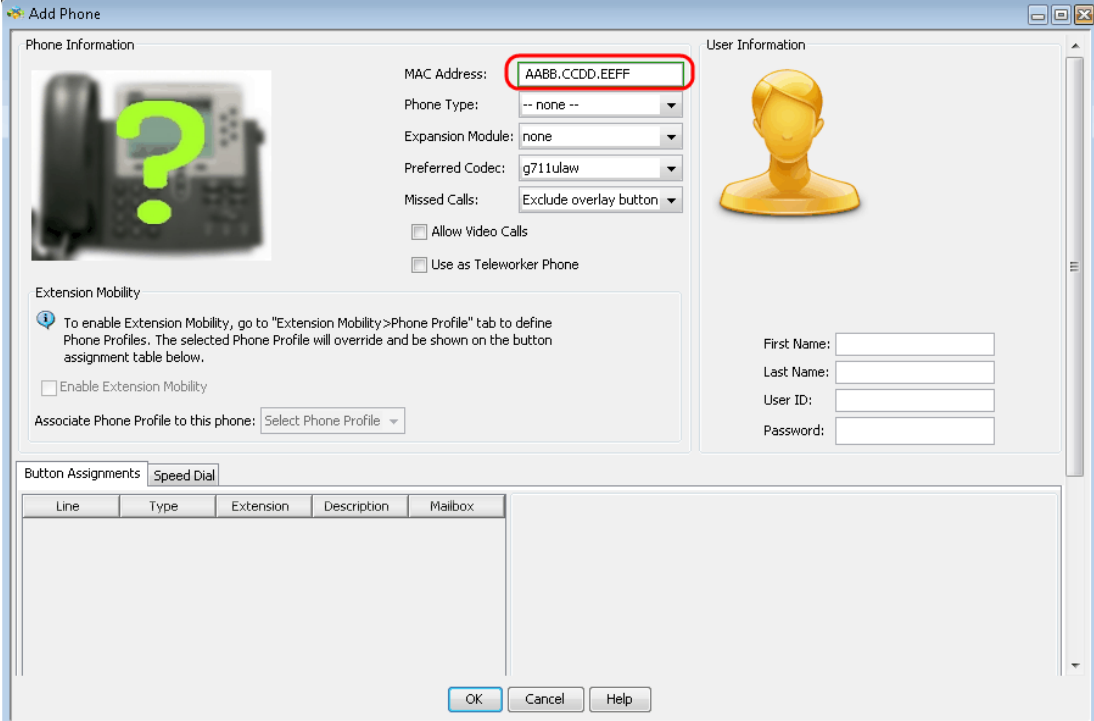

Stap 3. Voer in de pagina Add Phone het MAC-adres van de IP-telefoon in het veld MACadres in.

.

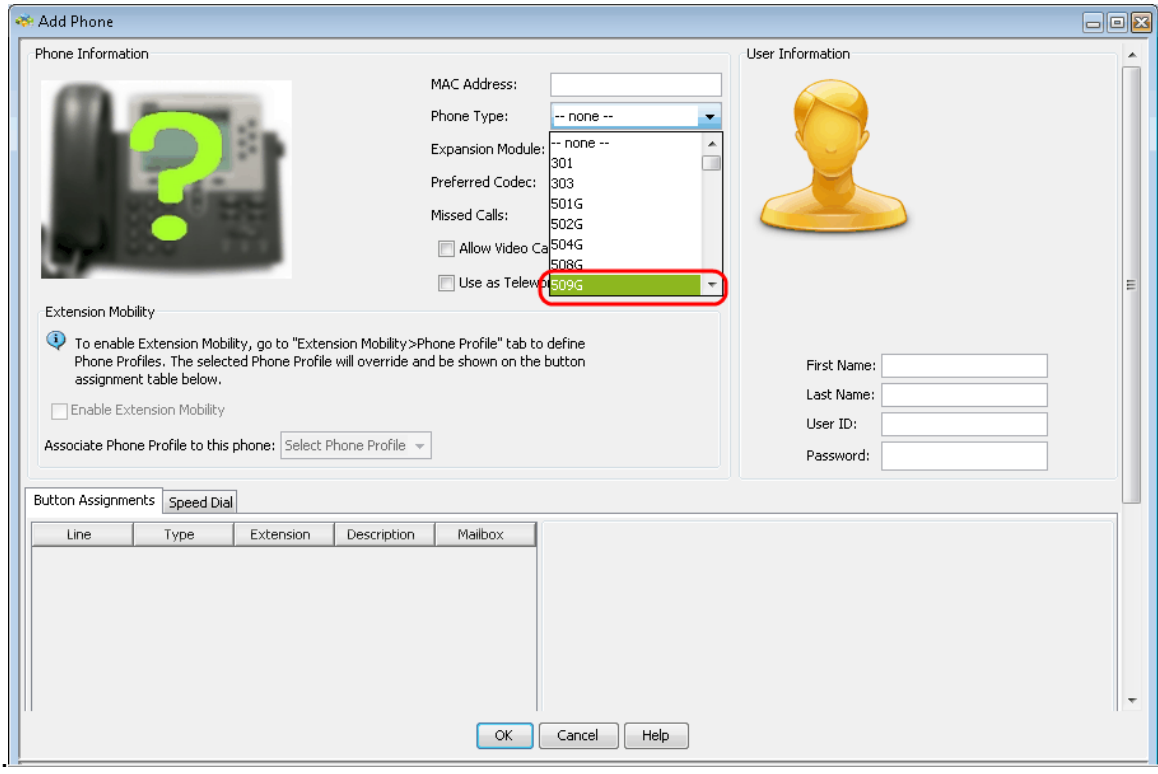

Stap 4. Kies in de vervolgkeuzelijst Type telefoon het model van de IP-telefoon.

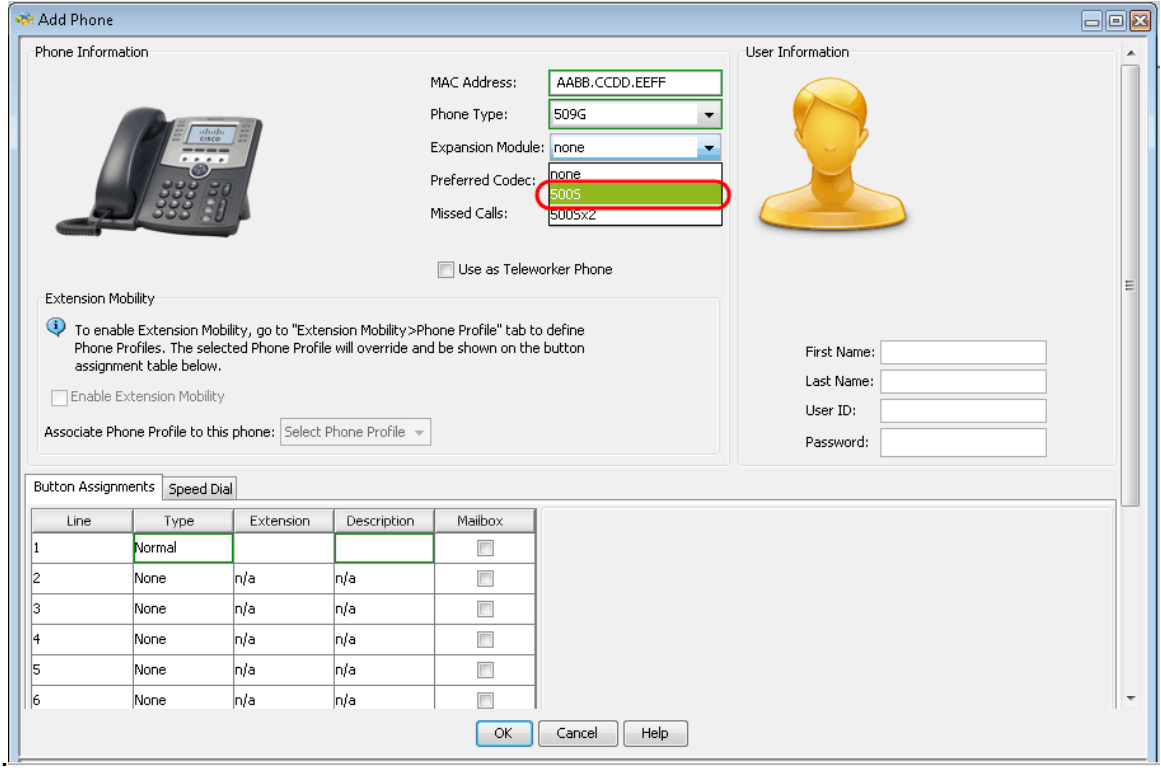

Stap 5. In de vervolgkeuzelijst Uitbreidingsmodule kiest u de uitbreidingsmodule die op de SPA500 IP-telefoon met de reeks wordt aangesloten.

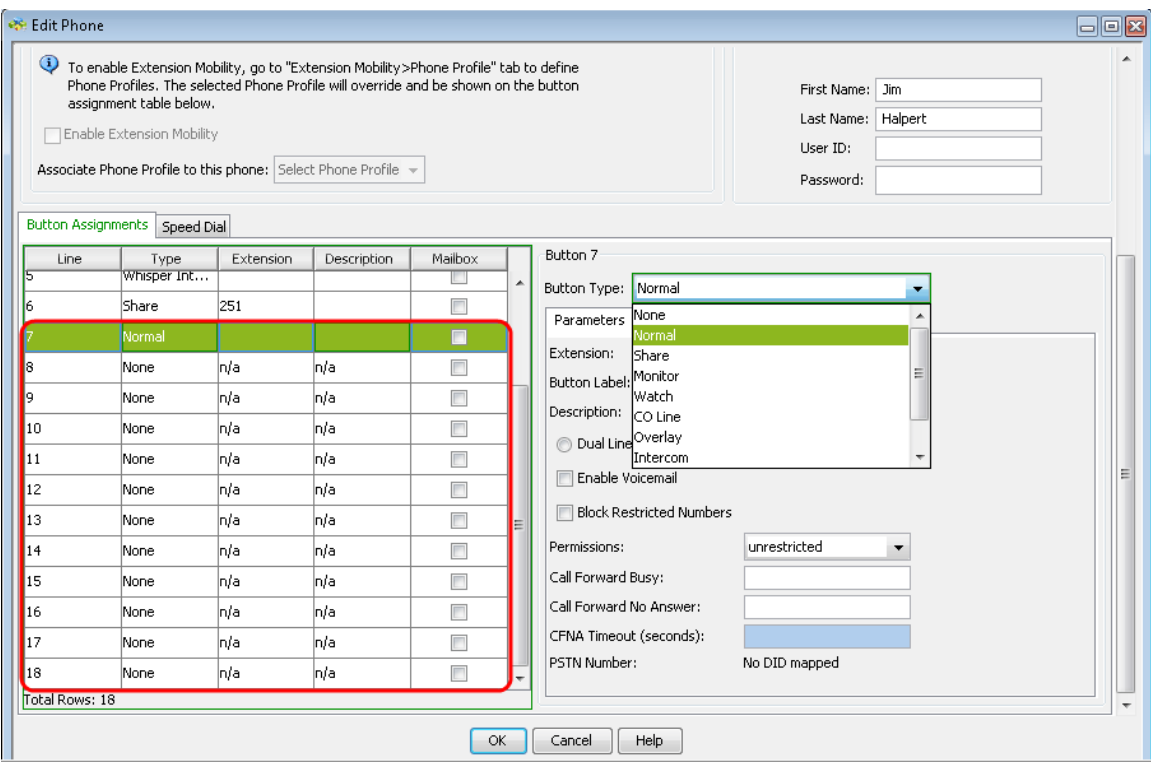

Stap 6. Scrolt naar beneden om te zien dat er meer knoppen worden toegevoegd en zo nodig kunnen worden geconfigureerd.